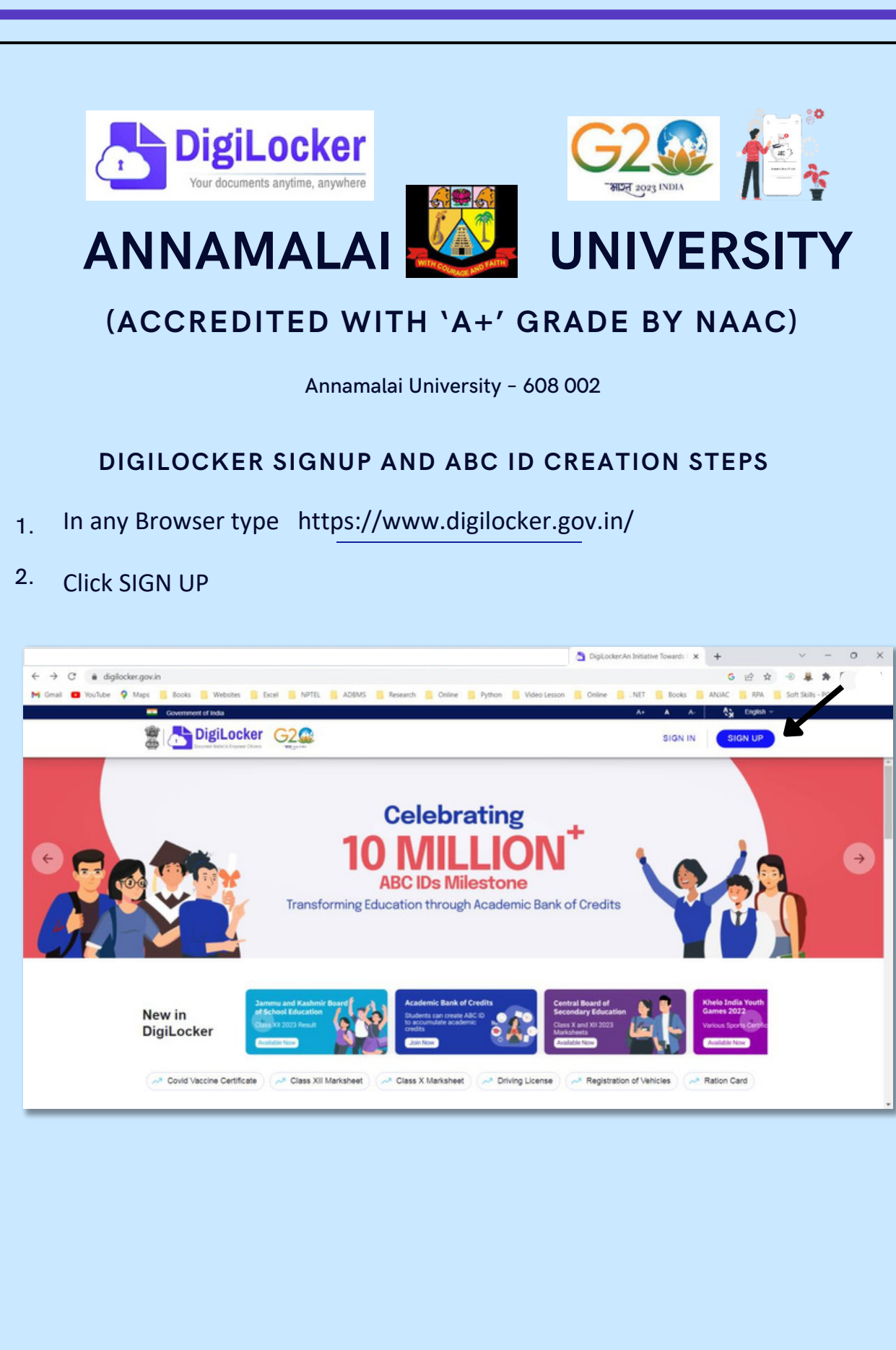

## **3. ENTER YOUR FULL NAME**

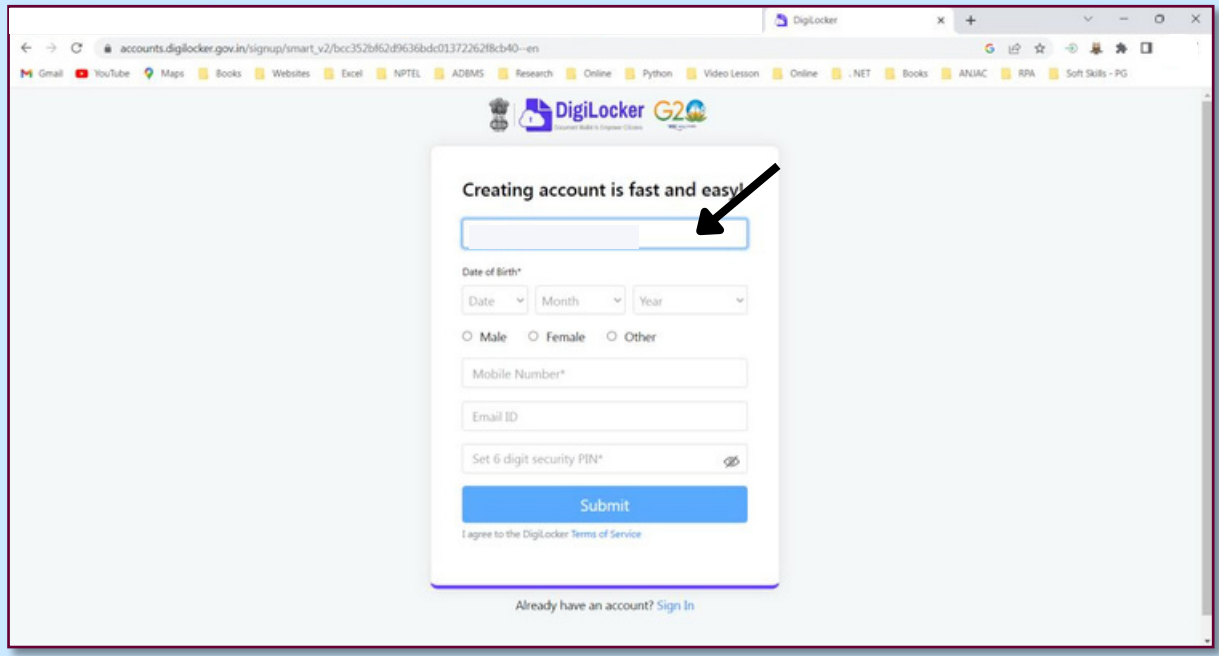

## **4. GIVE YOUR DATE OF BIRTH**

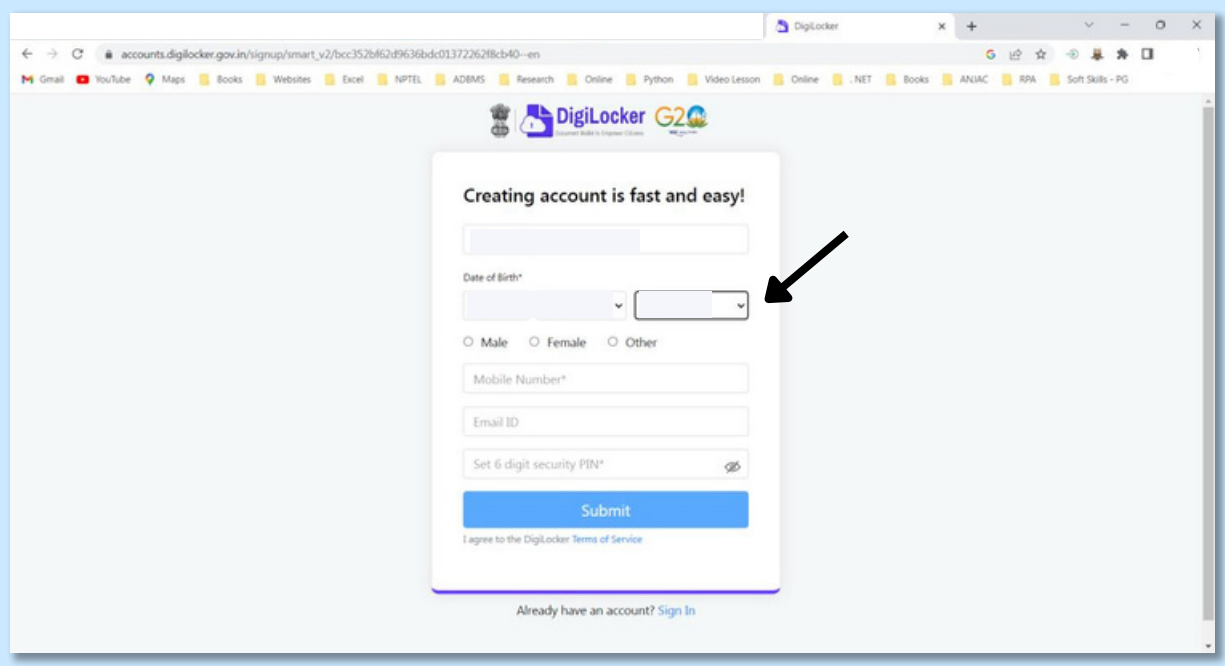

#### **5. SELECT YOUR GENDER**

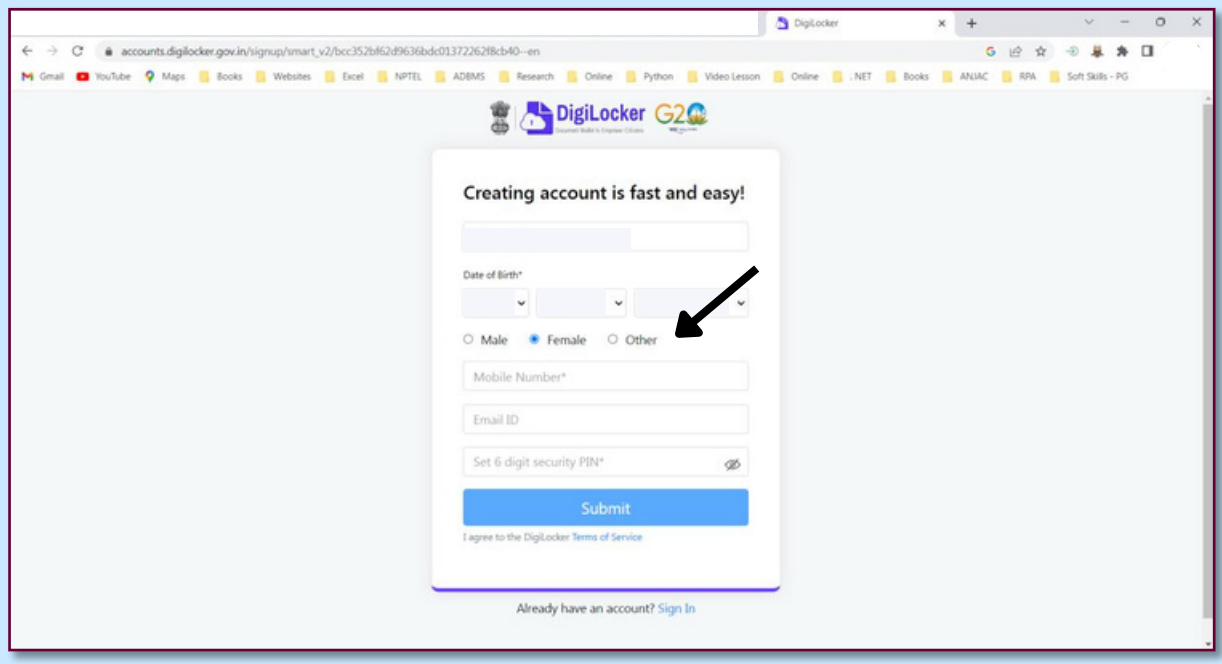

#### **6. ENTER YOUR MOBILE NUMBER LINKED WITH AADHAR**

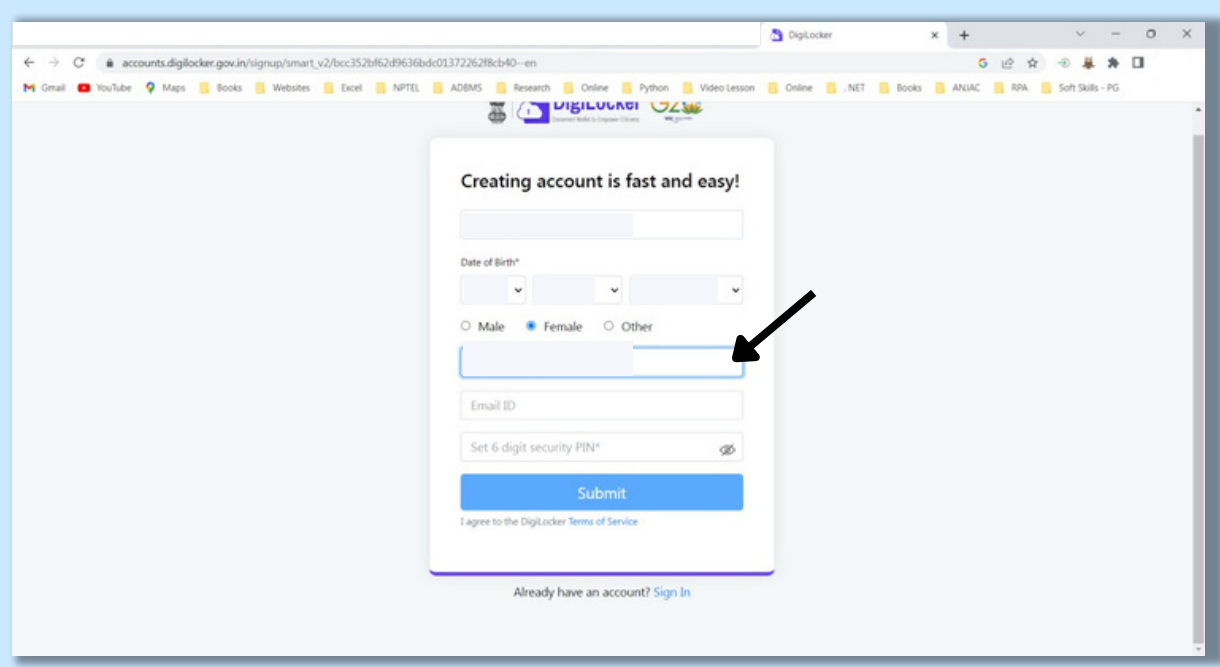

## **7. ENTER YOUR PERSONAL MAIL ID**

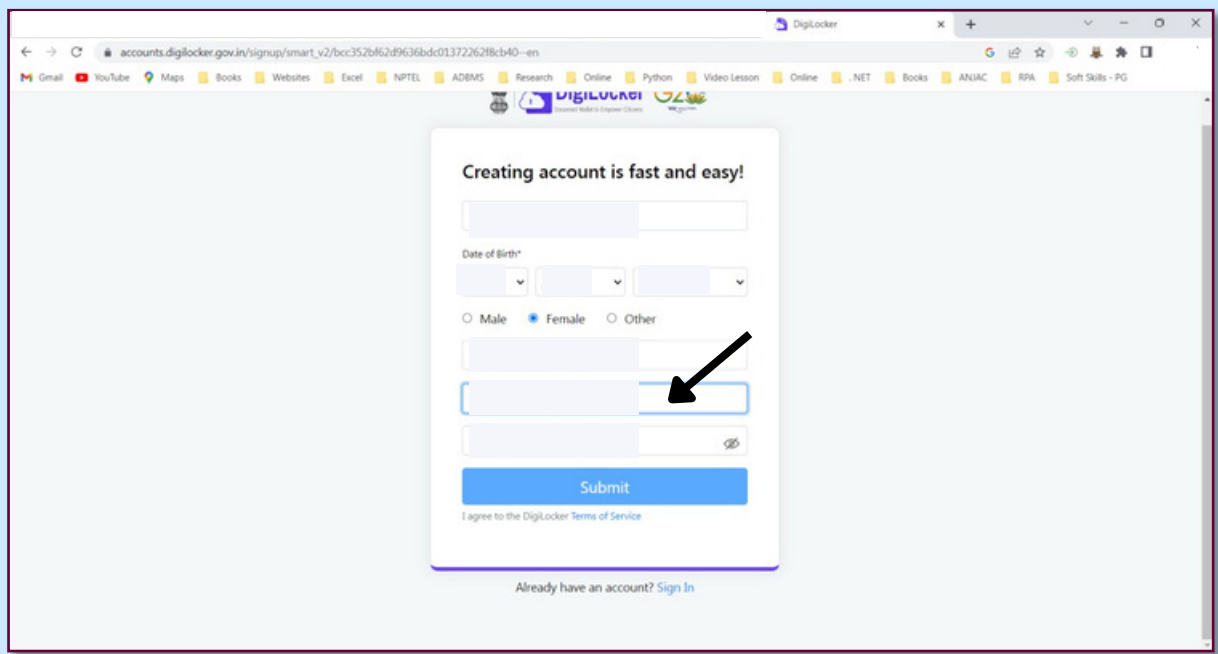

#### **8. ENTER 6 DIGITS PIN**

#### **9. CLICK SUBMIT**

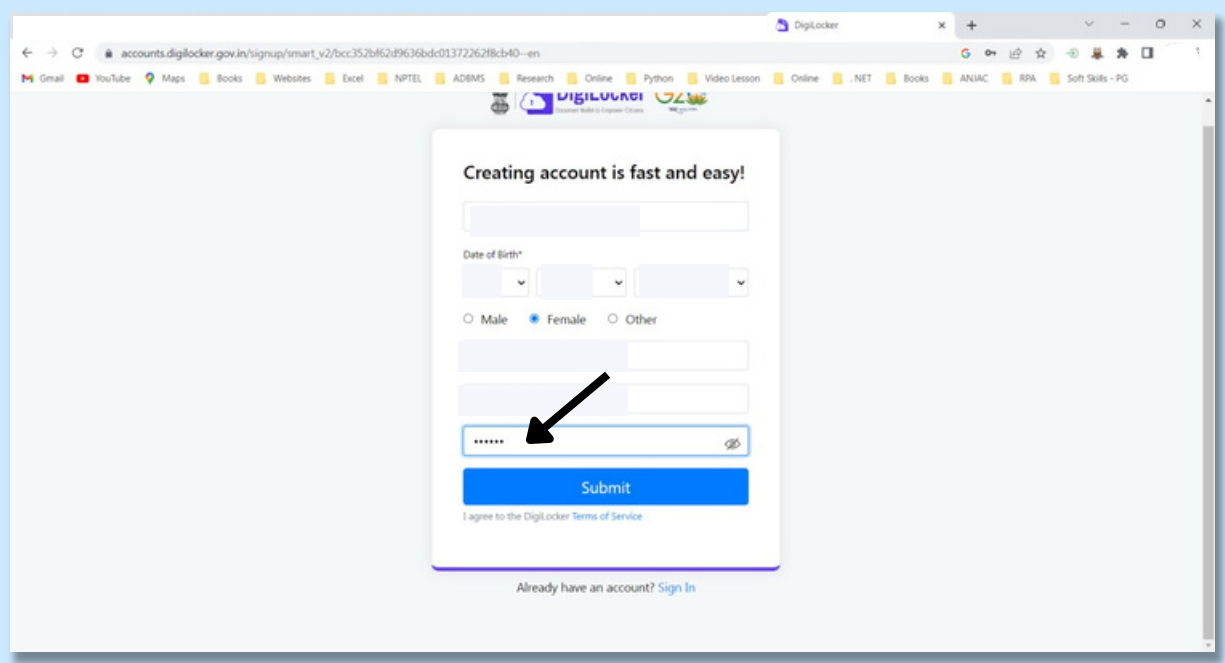

- 10. Enter OTP received in your Registered Mobile Number sent by
- 11. DigiLocker Click Submit

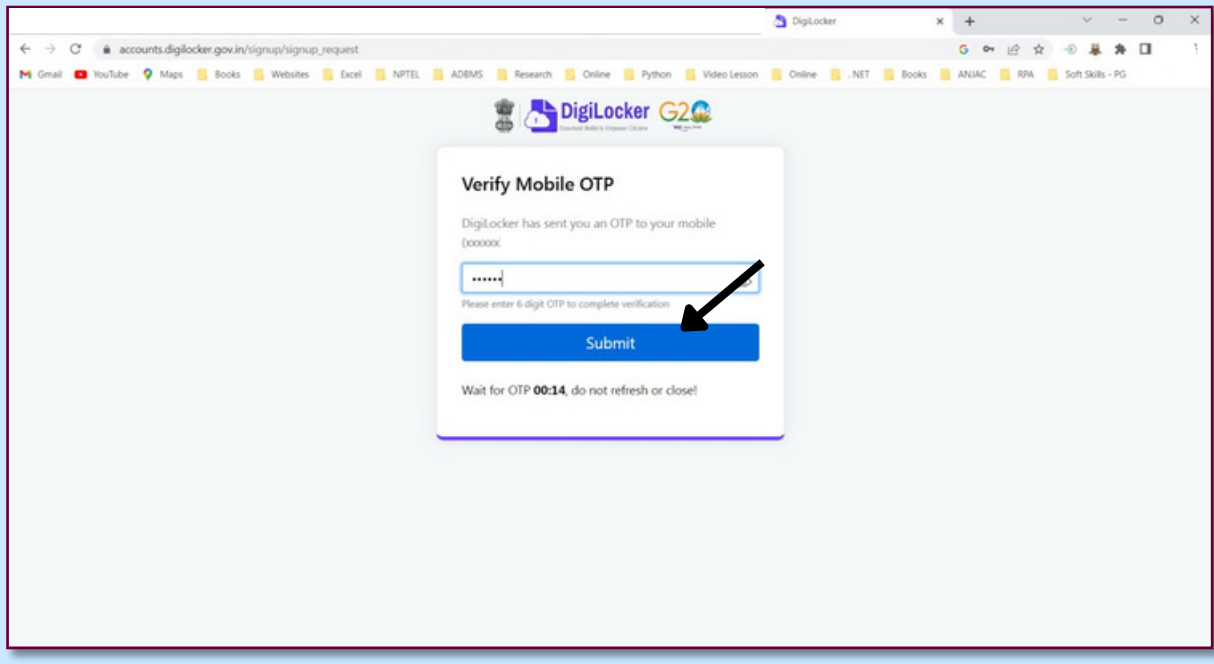

- 12. Enter Your Aadhar Number
- 13. Click Next

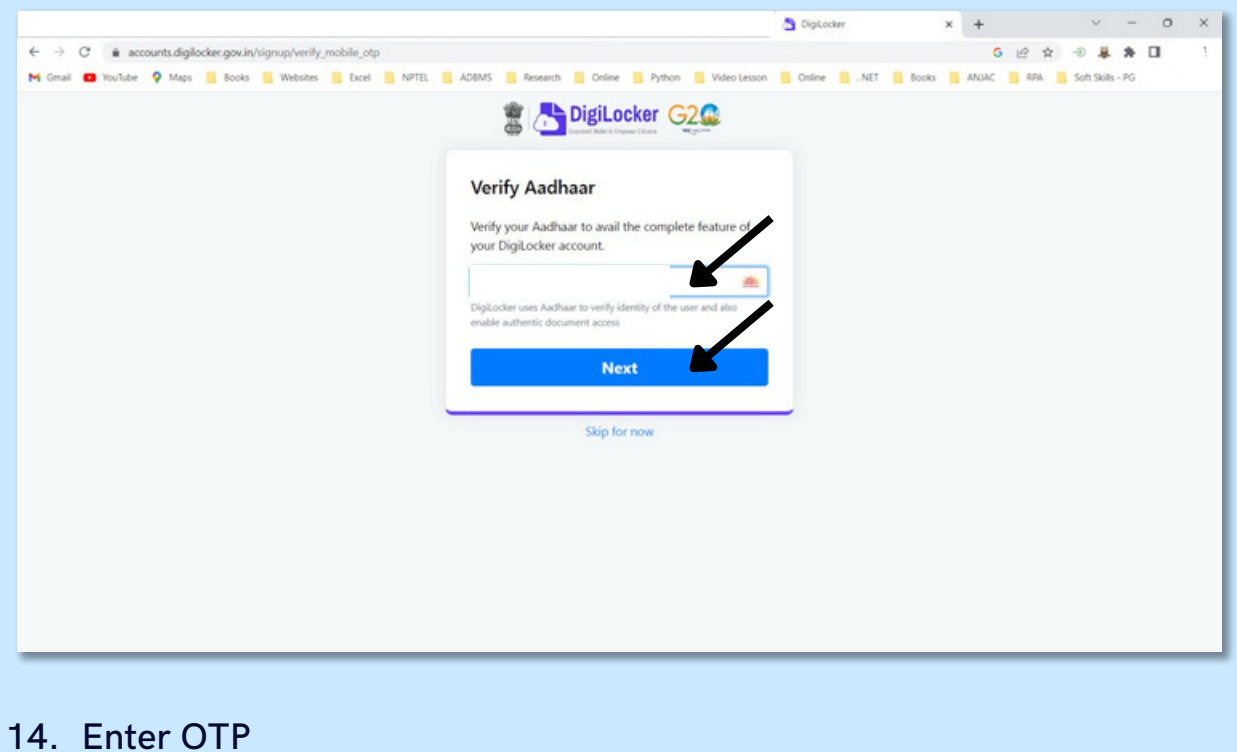

## **15. CLICK SUBMIT**

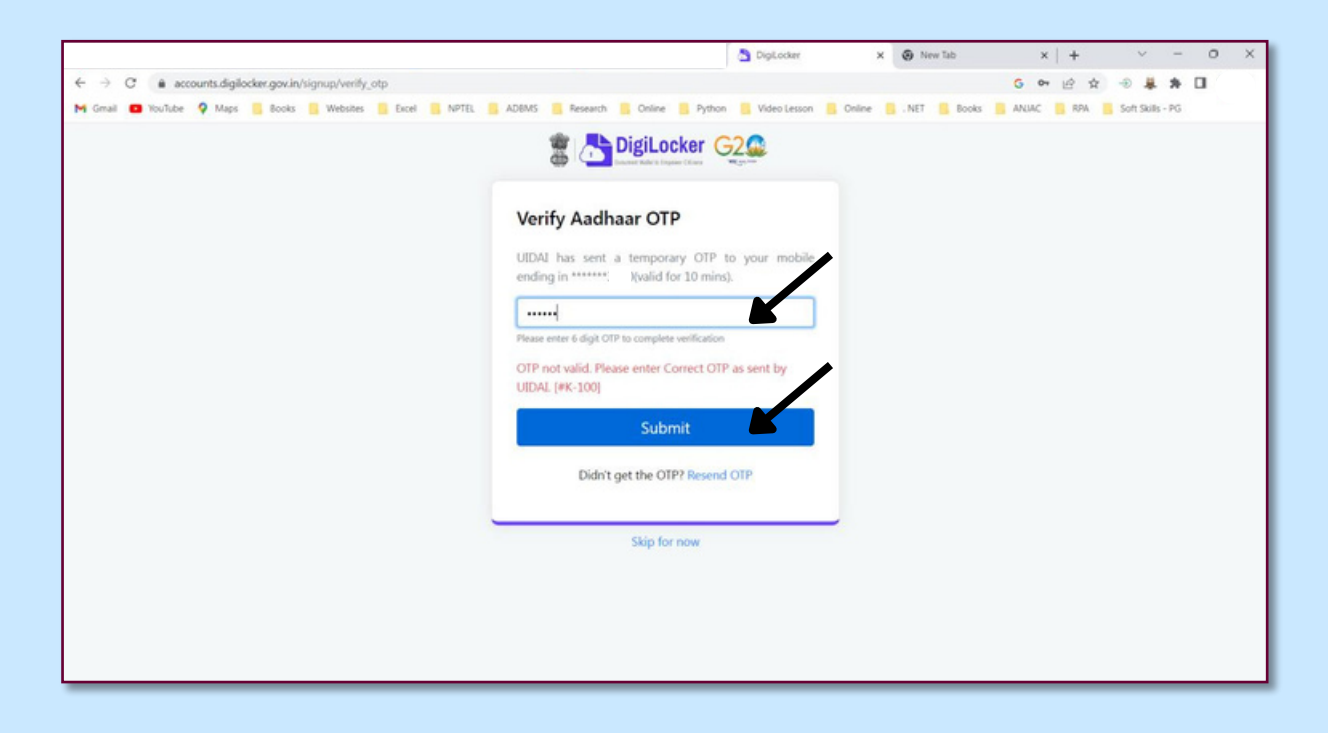

#### **16. YOUR DIGILOCKER SCREEN LOOKS LIKE THIS**

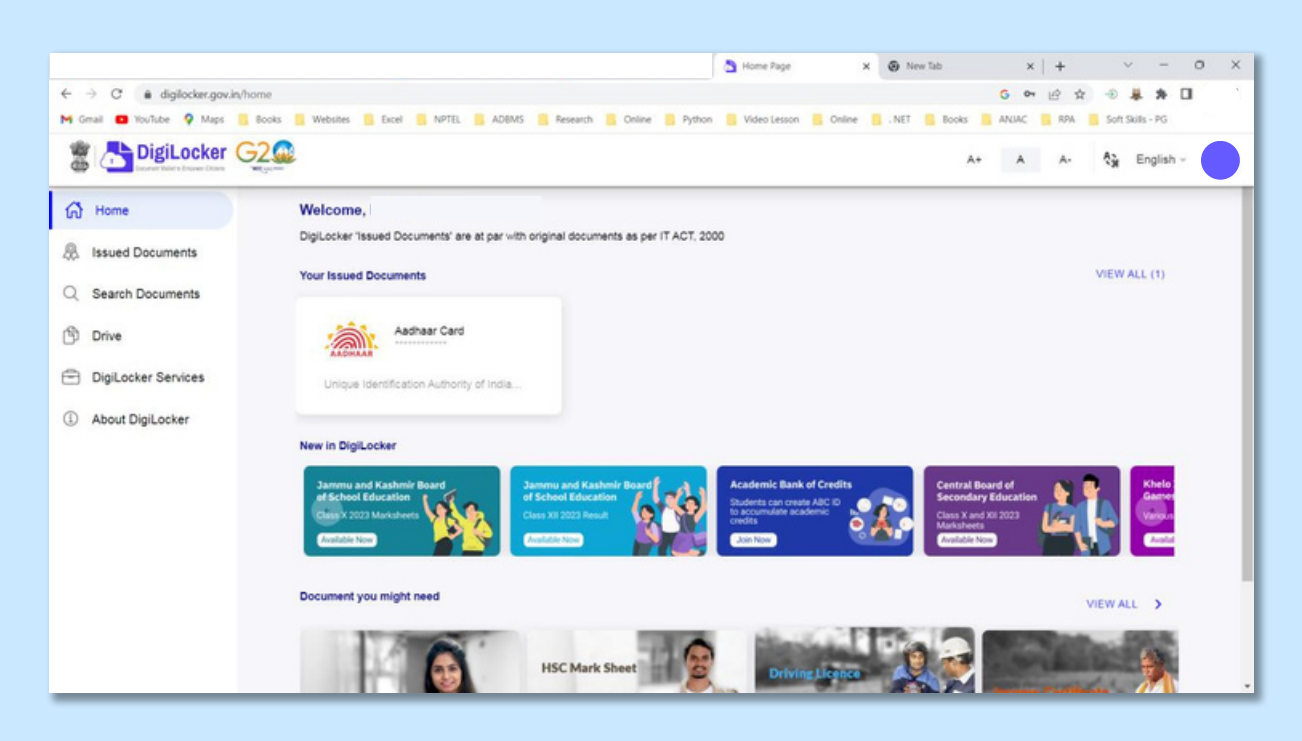

- 17. To generate (Academic Bank of Credits) ABC ID
- 18. Click Academic Bank of Credits

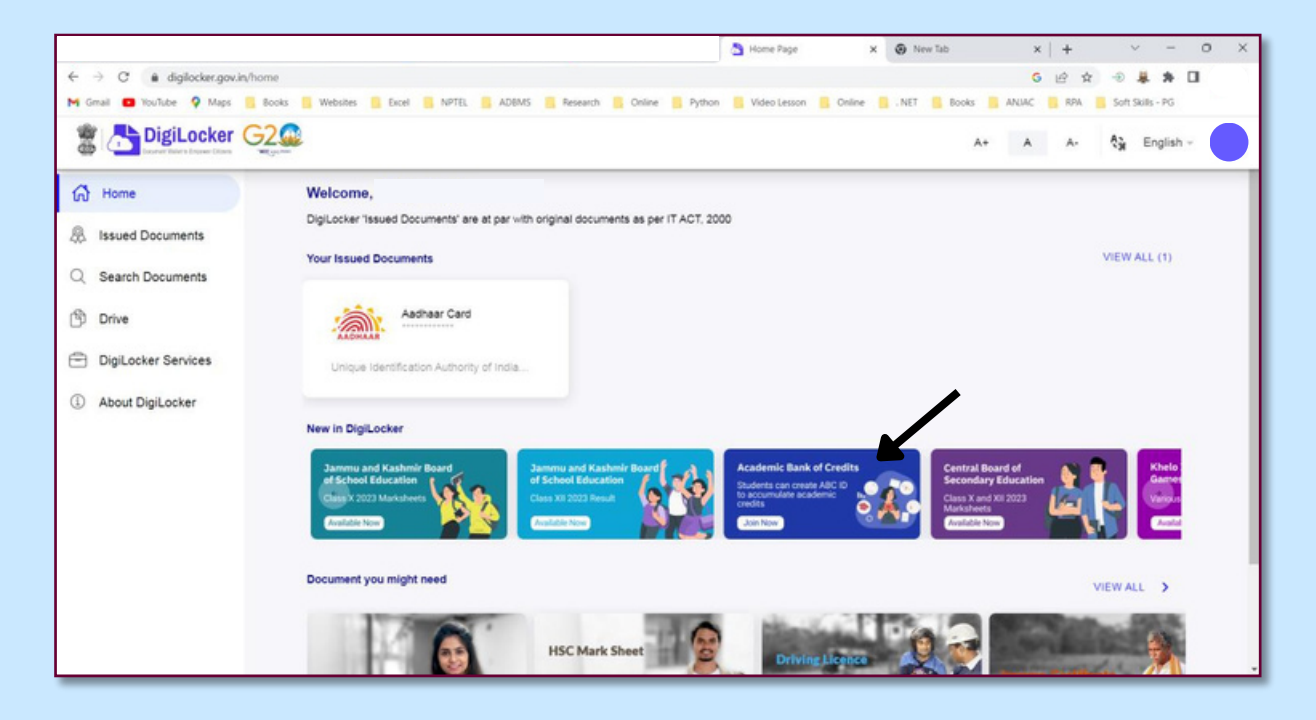

# 19. Select Institution Type

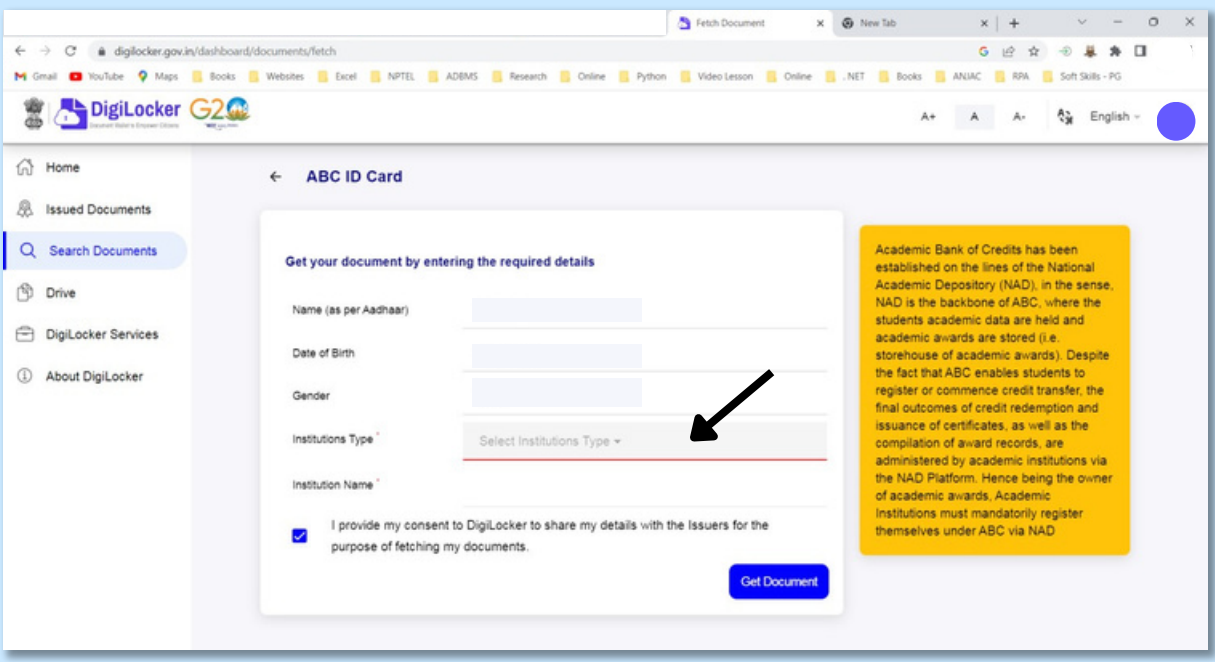

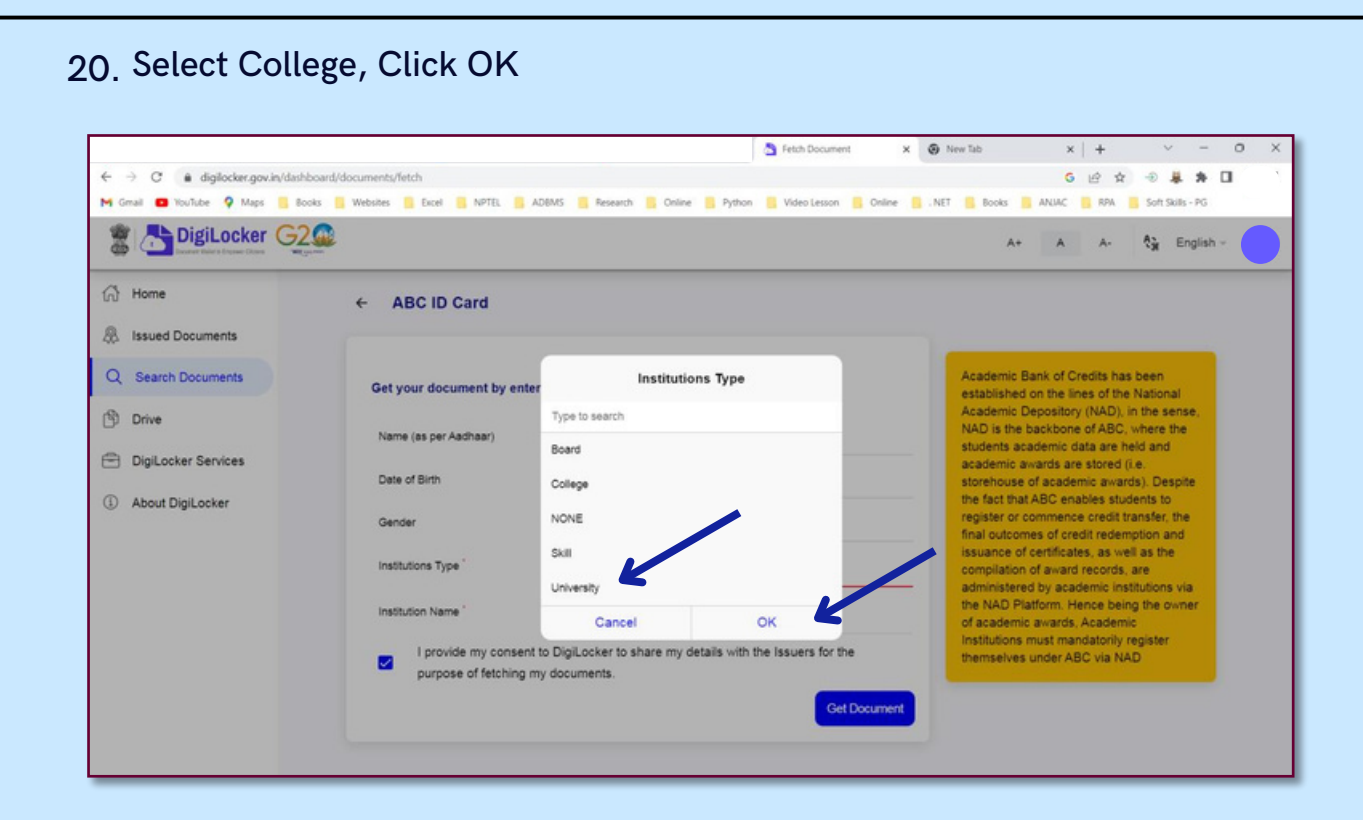

#### **21. SELECT INSTITUTION NAME BY TYPING THE**

**22. SELECT OUR COLLEGE NAME, CLICK OK, CLICK GET DOCUMENT**

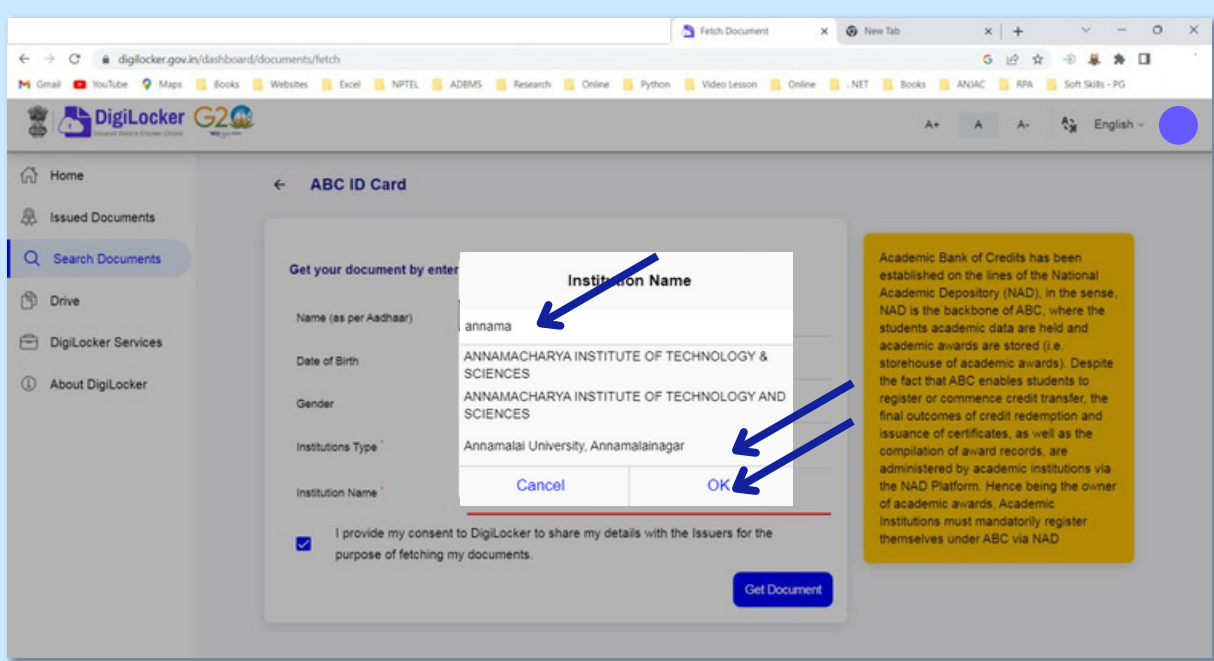

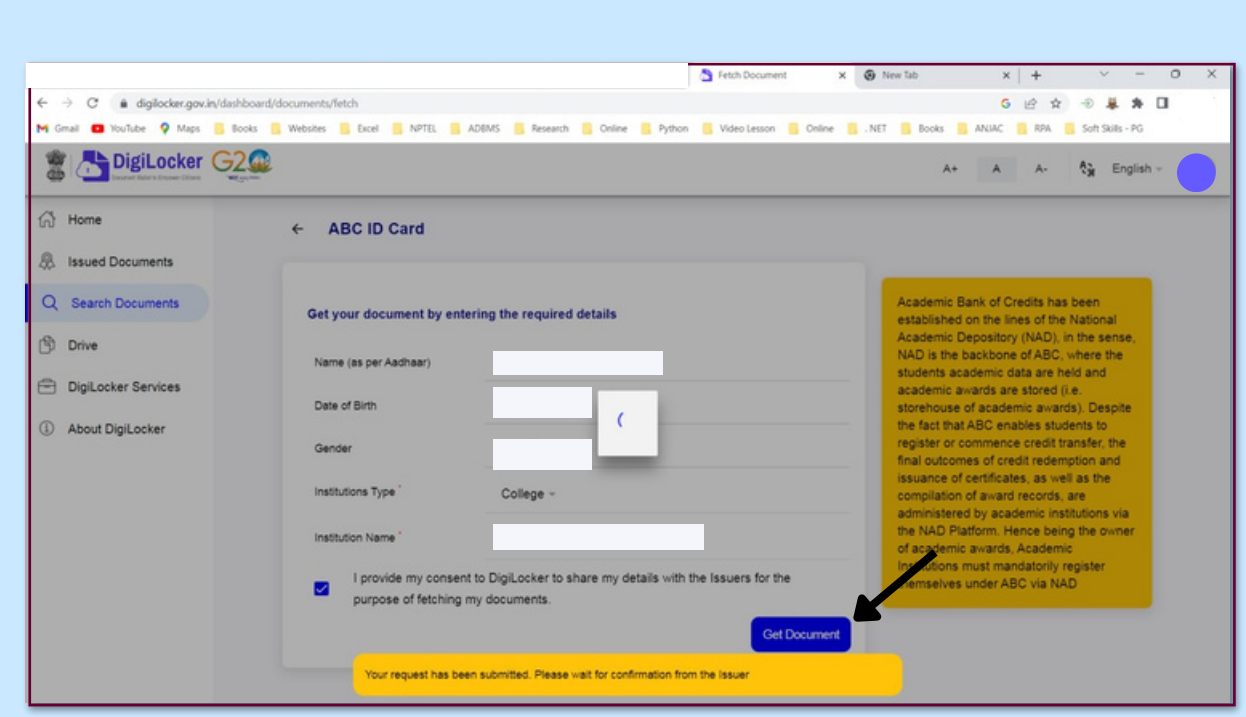

#### **23. ABC ID CARD IS GENERATED FOR YOU**

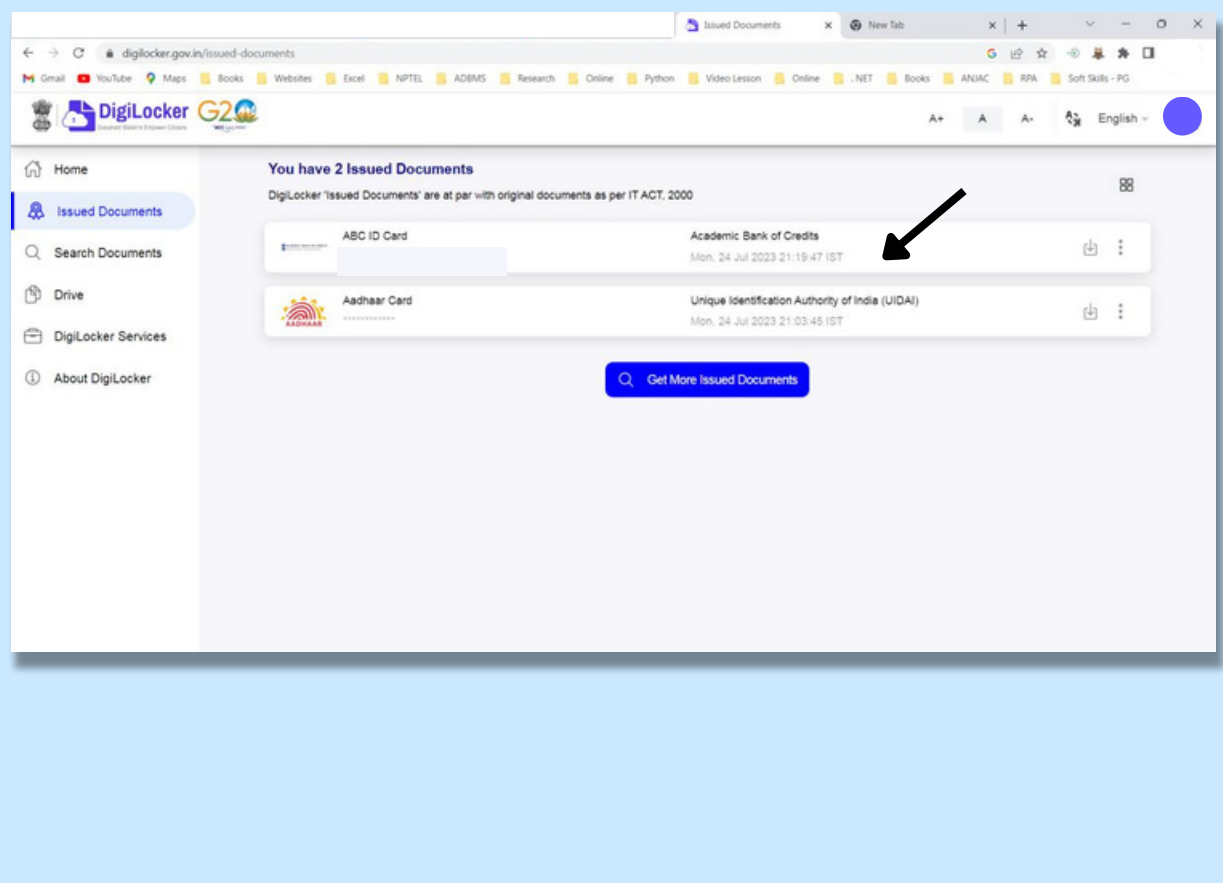

![](_page_9_Figure_0.jpeg)

# **25. DOWNLOAD, SAVE AND SHARE ABC ID WITH YOUR STAFF**